## MTA Kiváló Kutatóhely pályázathoz

2021.03.29. - DE MTMT Adminisztrátorok

## A tudományok doktora/MTA doktora cím megszerzése

Az MTMT-be belépve kattintson a jobb felső sarokban lévő Saját adatok gombra, majd válassza az Adataim szerkesztése lehetőséget.

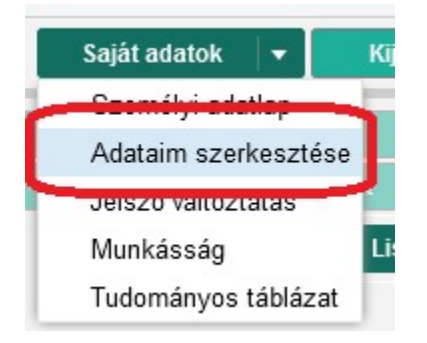

A megjelenő űrlap Fokozatok sorában kattintson a Fokozatszerzés feliratú sávra.

Fokozatok:

Fokozatszerzés

æ

A megjelenő ablakban töltse ki az első két mezőt.

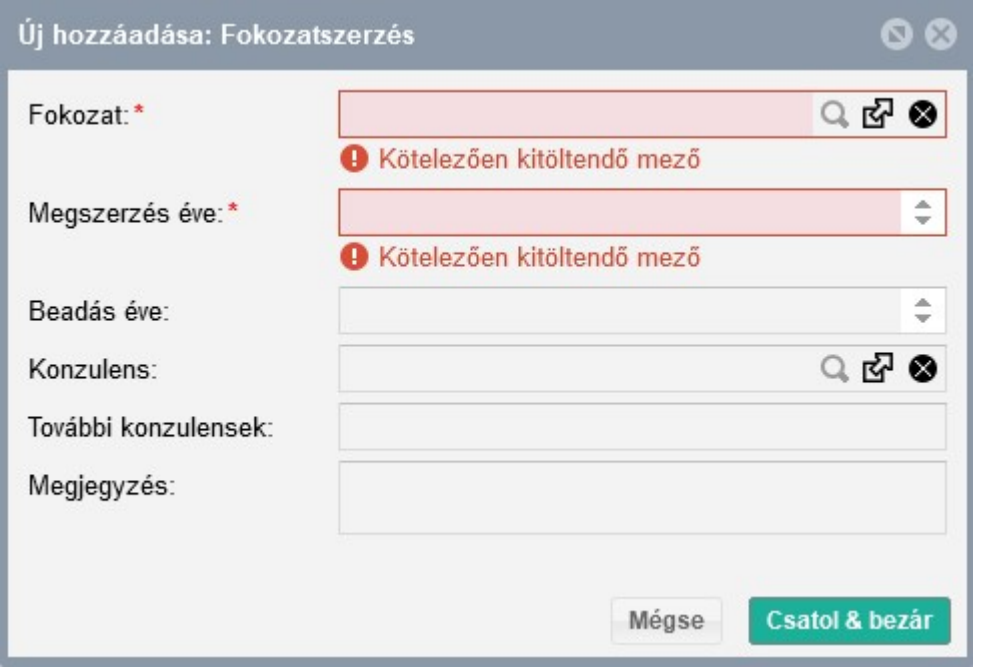

Először kattintson a Fokozat mezőbe, a felugró ablakban jelölje ki a megfelelő lehetőséget, majd kattintson a Kiválaszt és bezár gombra.

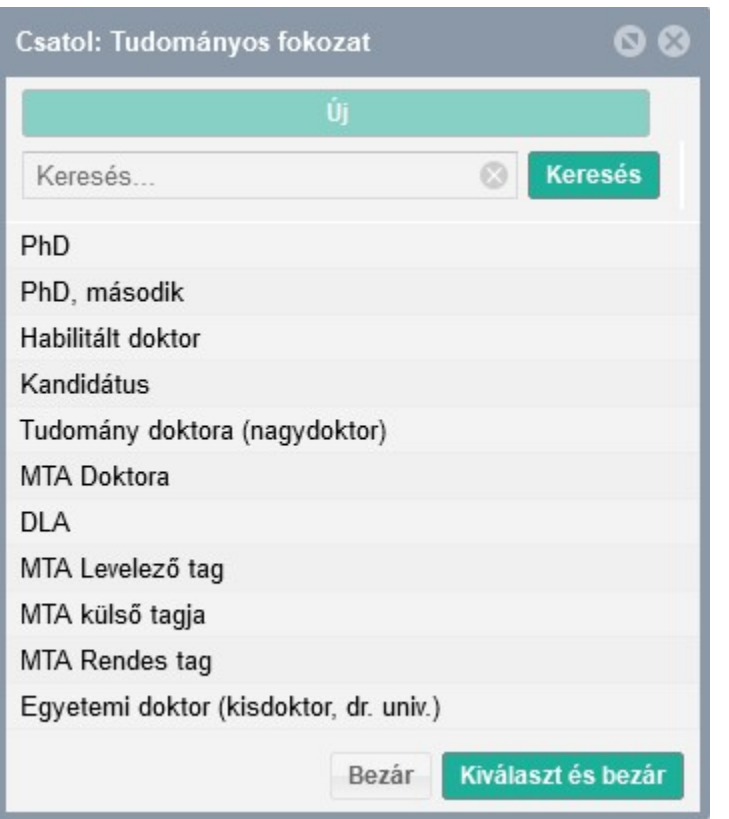

A második mezőbe kattintva gépelje be a fokozat megszerzésének évszámát, majd kattintson a Csatol & bezár gombra.

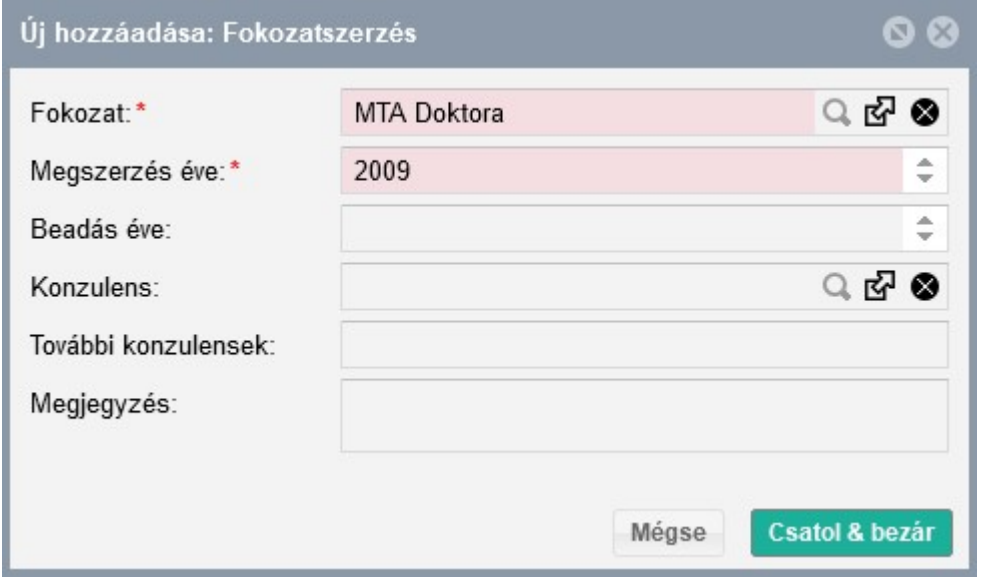

## Szerző tudományterületi besorolása

Az MTMT-be belépve kattintson a jobb felső sarokban lévő Saját adatok gombra, majd válassza az Adataim szerkesztése lehetőséget.

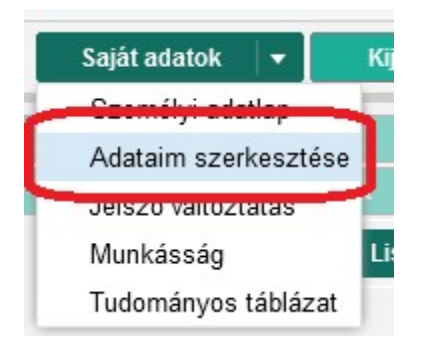

A megjelenő űrlap Tudományosztályozás - MTA sorában kattintson az azonos feliratú sávra.

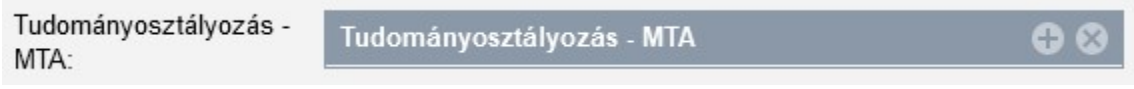

A megjelenő ablakban válassza ki kutatási területét/területeit. A szűkebb szakterületeket a megjelenített tudományterületek előtti nyilakra kattintva érheti el.

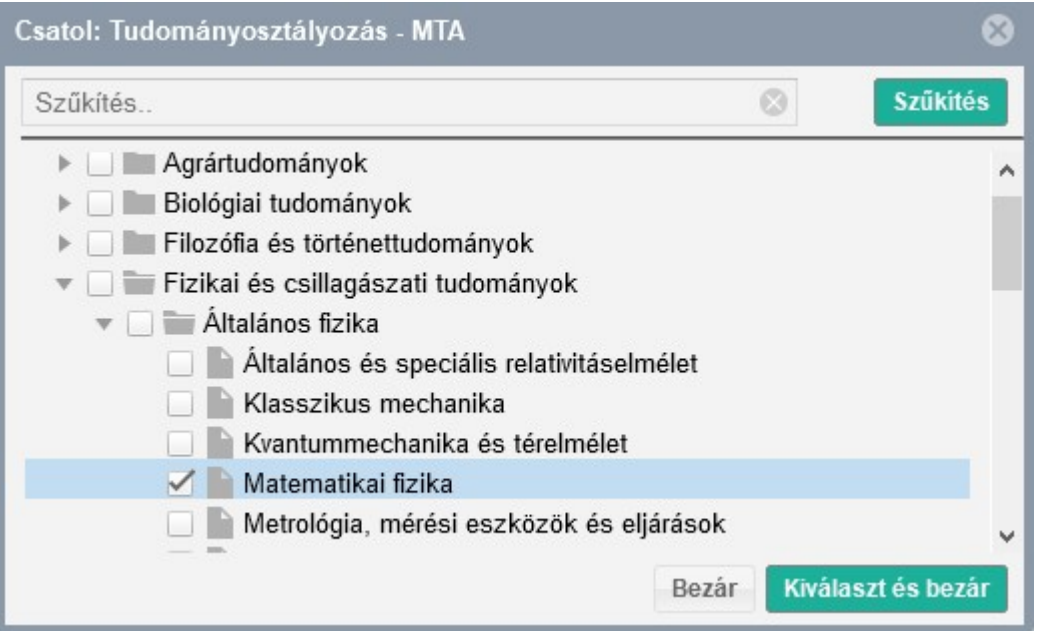

A négyzetbe kattintva jelölje ki a megfelelő területet, majd kattintson a Kiválaszt és bezár gombra.